## **SmartWebs Resident User Guide**

Using the Connect Resident Portal for Arch Mod Requests (leveraging the SmartWebs integration)

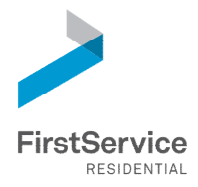

We are very excited to share with you a how-to guide illustrating the **steps required for a resident to successfully submit an Architectural Modification Request using the Connect Resident Portal** *when* the Smartwebs integration is used, as well as examples of what the experience is, once submitted.

As a resident, it is extremely important to complete all required fields (fields identified in red) throughout the form. Failing to complete all the required fields will prohibit the resident from successfully submitting the request.

**1.** Go to your Resident Portal Dashboard (if you need guidance to access/setup, please contact 877.378.2388 for support)

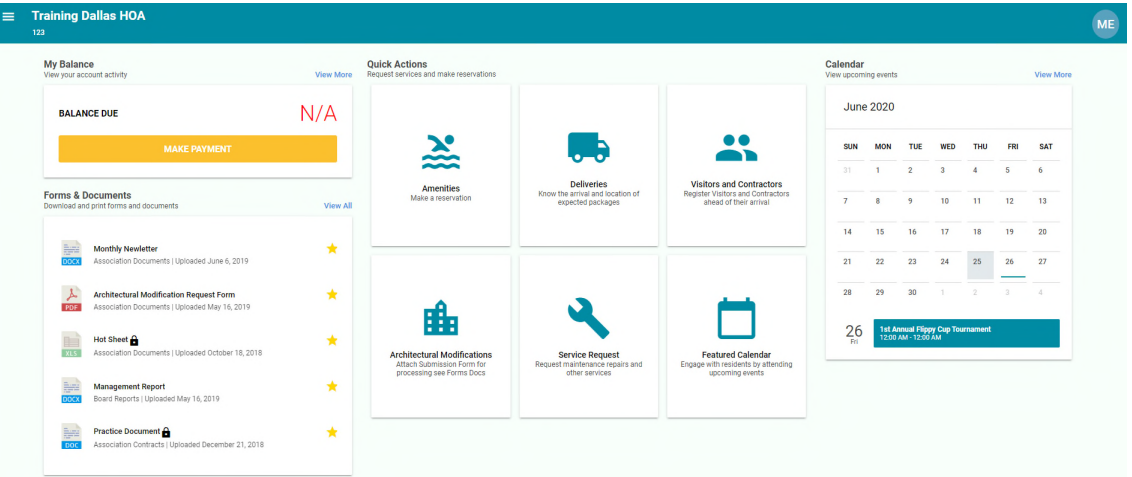

**2.** Find and click on the Arch Mods "widget"

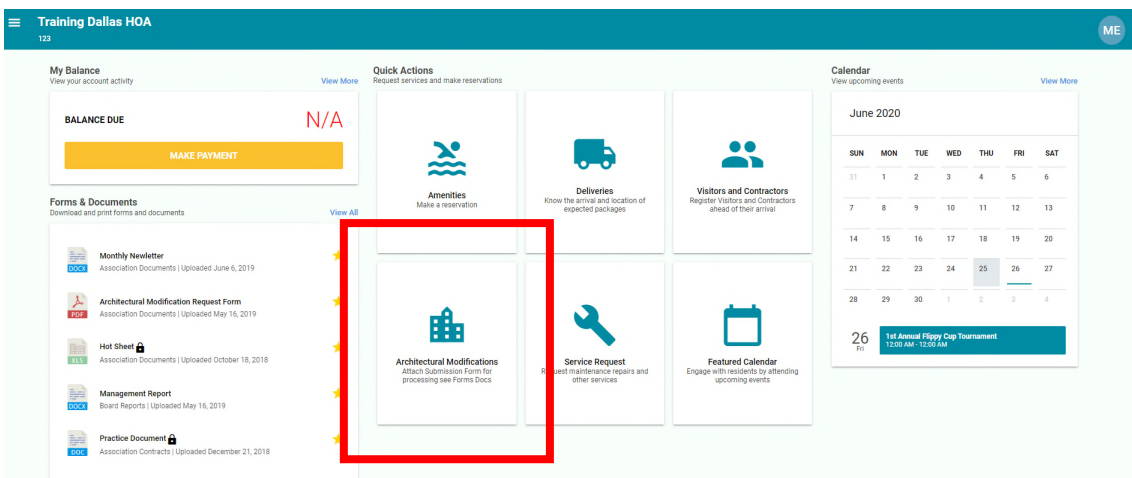

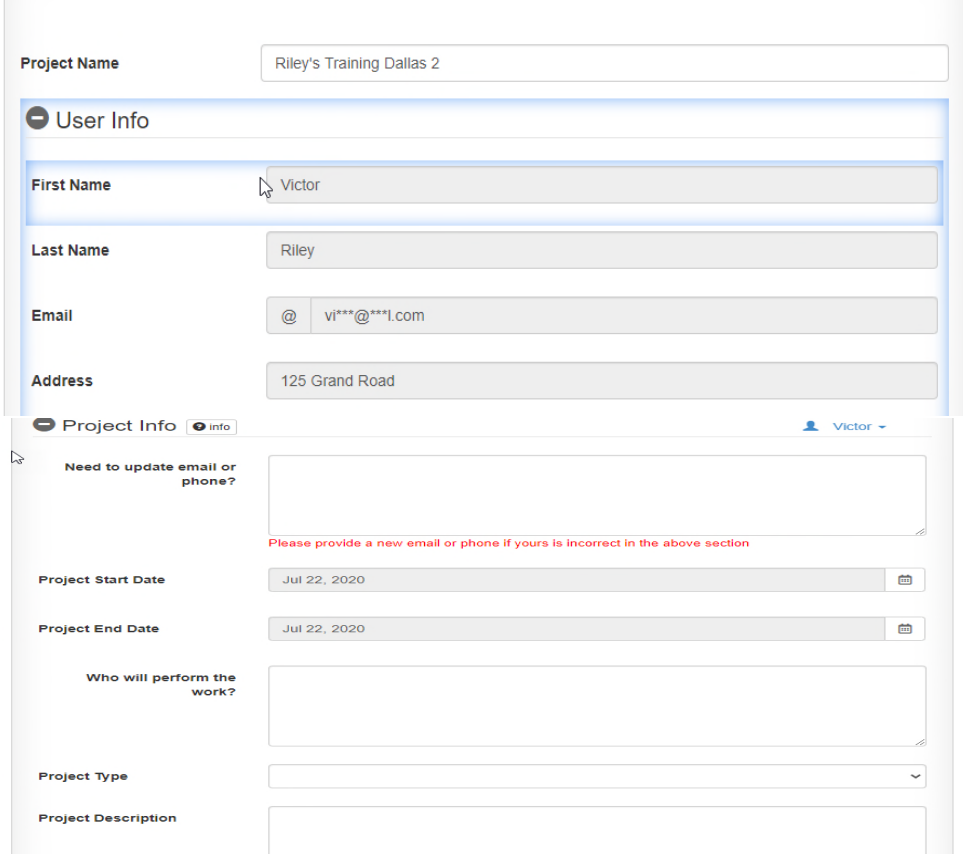

**3.** Complete the Request Form with full details (the forms may vary)

All fields are required to be completed

**Update Email or phone** – Update information or state current information is correct. **Project Start and End Date** – Desired dates. Work should not begin without approval. **Who will perform the work** – Contractor name or individual.

**Project Type** – Click on drop down arrow and choose an option matching your request **Project Description** – Please be as detailed as possible; insufficient details will delay the process.

**Materials** - Please provide the brick/masonry color, paint color or stain color of the project. **Additional Details –** Any additional details defining exactly what your project request includes.

**Failing to complete all fields will prohibit the application from being submitted. It is very important to be as descriptive as possible, if there are any questions regarding the project, application will be returned causing delays in the approval status. The approval status clock will not begin until a complete request packet has been received.**

Be sure to include all necessary documents to support request. (Pictures, samples and drawings and most important, your lot survey noting location of the change). "Drop Zone" is where you will include any documents that support your request. You can either drag and drop files into the drop zone or choose files from your computer to include.

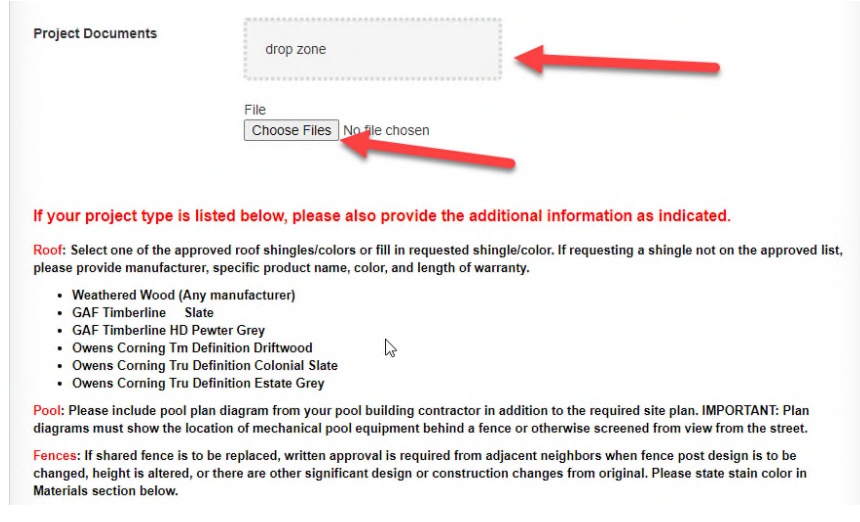

Please read all that is required. Acknowledge by checking the box agreeing to provide required documentation and signing the bottom of the page.

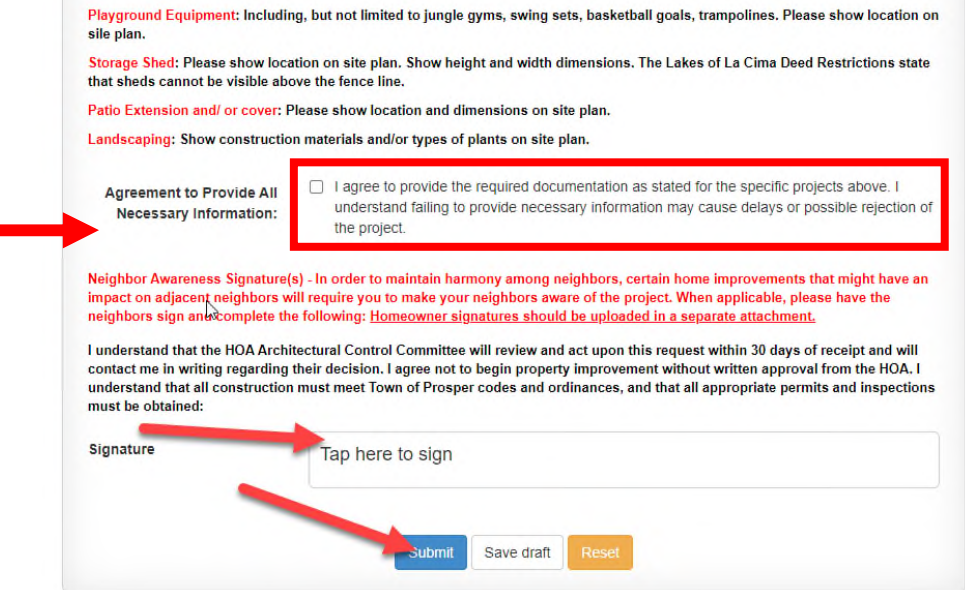

Once the form is completed, click on *"Tap here to sign"* to include your electronic signature; then select the submit button to submit the document for review.

## **4.** A confirmation of your submittal will display on the screen

Thank you for submitting your Architectural request. Your request has been submitted to your  $\times$ property management team. You will receive notification via email once it has been released by your Association's manager to the Architectural Committee for review.

Once you receive a confirmation of your submittal, you will immediately receive an email confirmation like the example below.

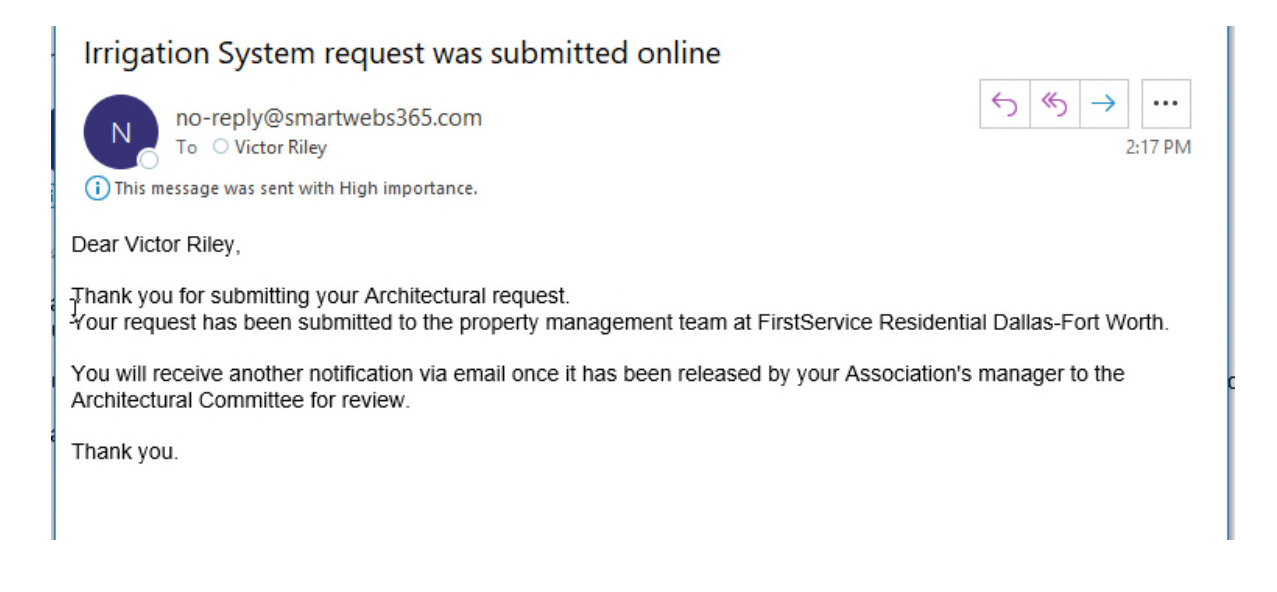

## **6.** Upon approval, a letter will be sent to you like the example below.

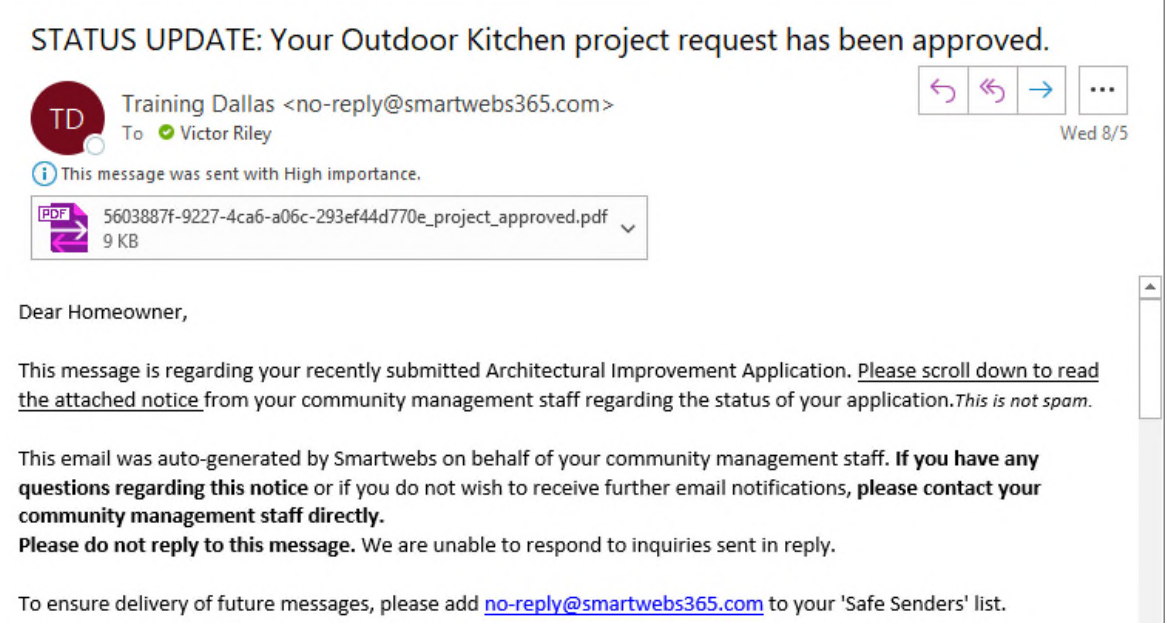

If there is a status other than approved, you can expect a letter stating that decision and should contact your Community Manager for further details.

**5.**

At any time you can visit the Resident Portal to check the Approval Staus of your project. Select My Profile and click on My Architectural Modifications. All current and past submissions will be listed and you may click on "details" at the right for more information.

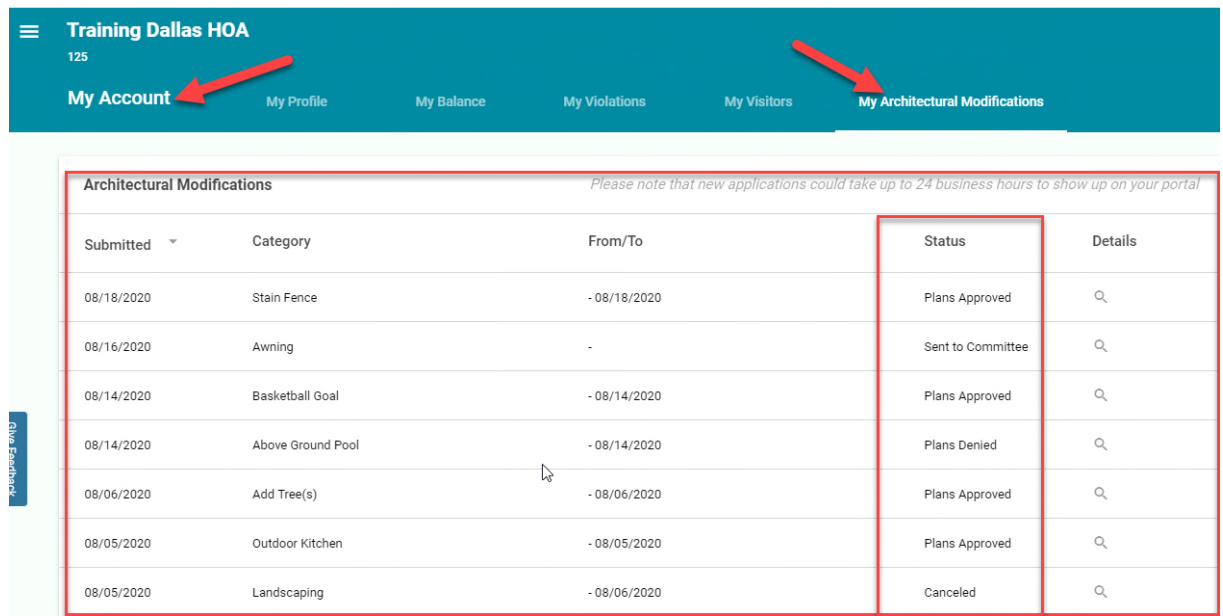